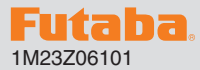

# **Futaba. R3001SB ソフトウエアアップデート方法**

**R3001SB は Futaba WEB サイト http://www.futaba.co.jp/ からデータ をダウンロードして最新のソフトへ更新することができます。**

※記載されているパソコンの各表示画面は一例です。機種により異なる場合がありますのでご了承ください。

## 必要なもの

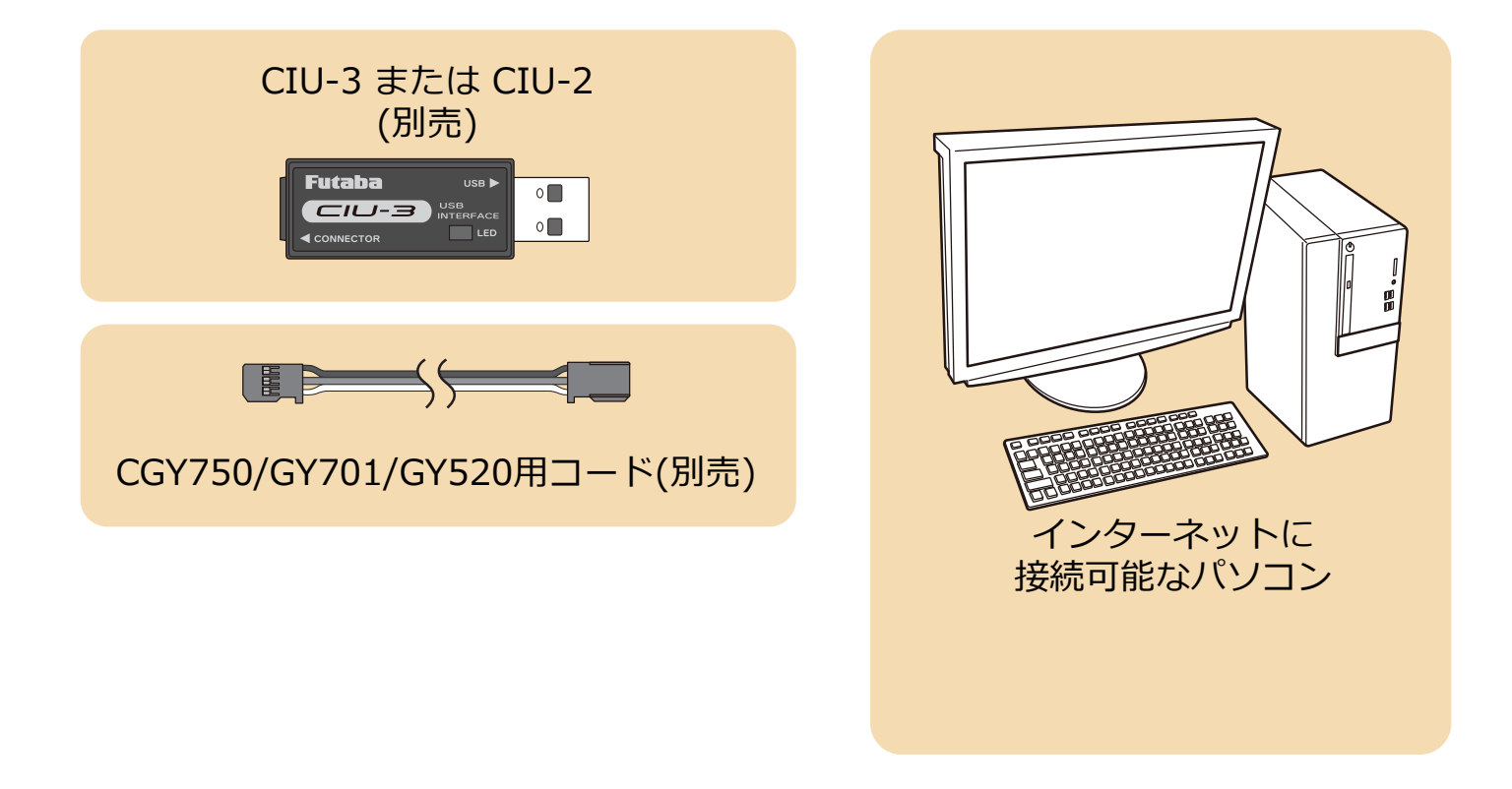

### 事前の準備

**1. パソコンへ CIU-3 のドライバソフトをインストールします。 (CIU-2 をご使用の場合は CIU-2 のドライバソフトを Futaba WEB サイトからインストールします。)**

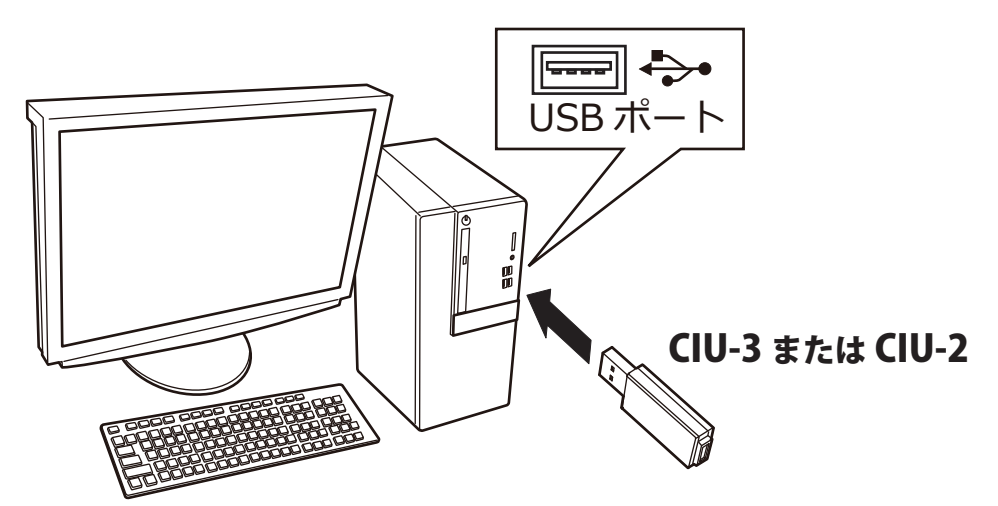

CIU-3 は初めてパソコンへ接続すると自動でドライバソフトがインストールされます。 CIU-2 は Futaba WEB サイトからドライバソフトをインストールします。 それぞれ CIU-3/CIU-2 のマニュアルに従ってドライバソフトをインストールしてください。

## アップデート手順

**1. アップデートファイルを Futaba WEB よりお持ちの PC にダウンロードします。**

 **http://www.rc.futaba.co.jp/dl/index.html**

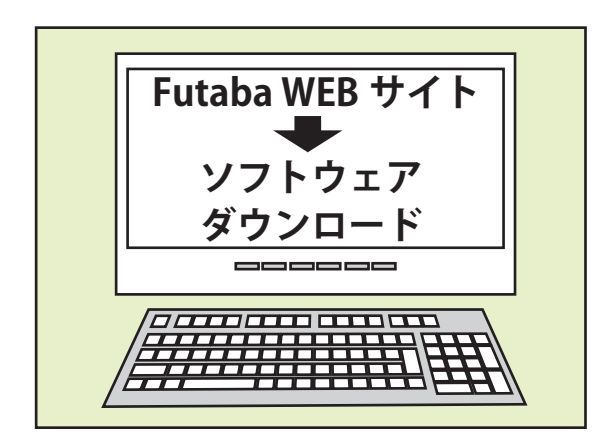

**2. ダウンロードしたアップデートファイル (zip 圧縮形式) を展開(解凍)します。**

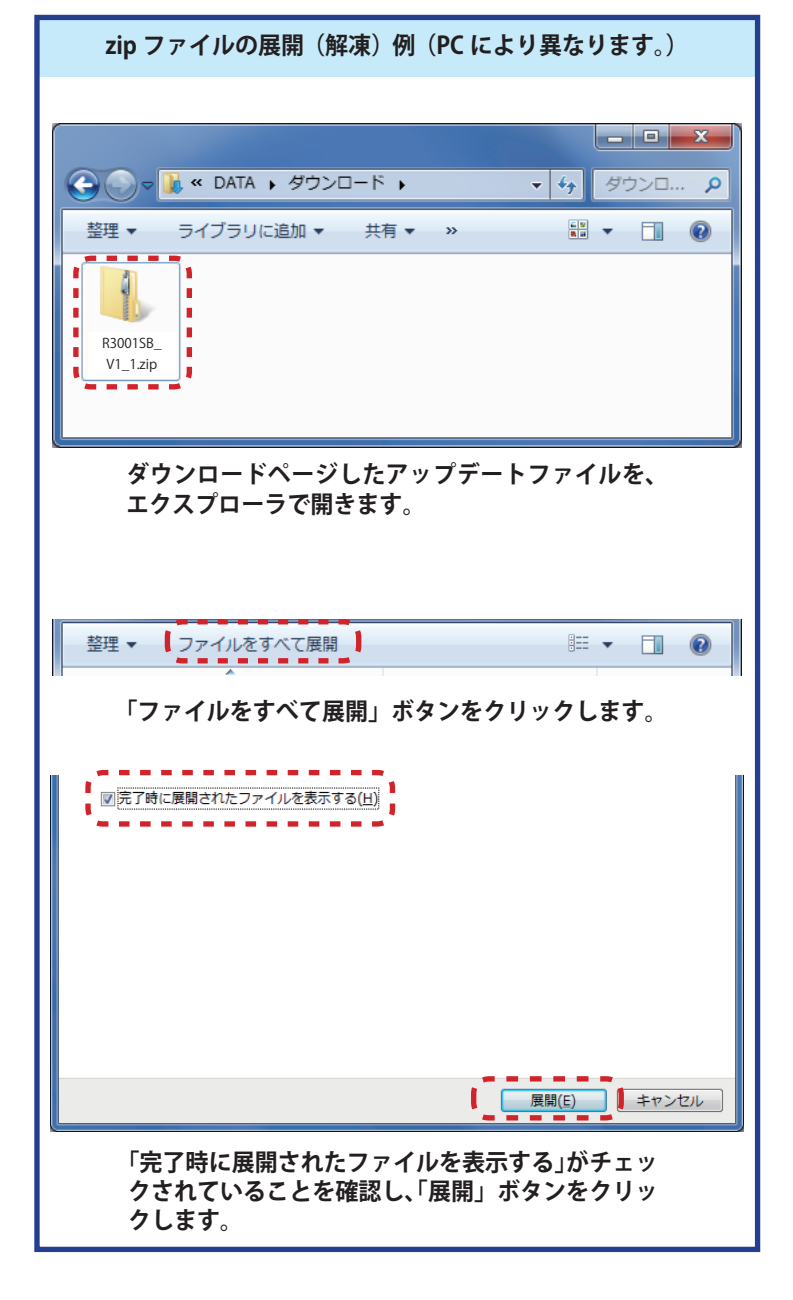

**3. 展開(解凍)されたアップデートファイルをパソコンへコピー して同じフォルダへ入れます。**

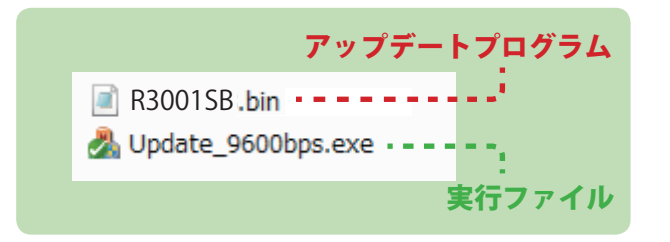

**4. 図のように R3001SB とパソコンを CIU-3 または CIU-2 を 介して接続します。**

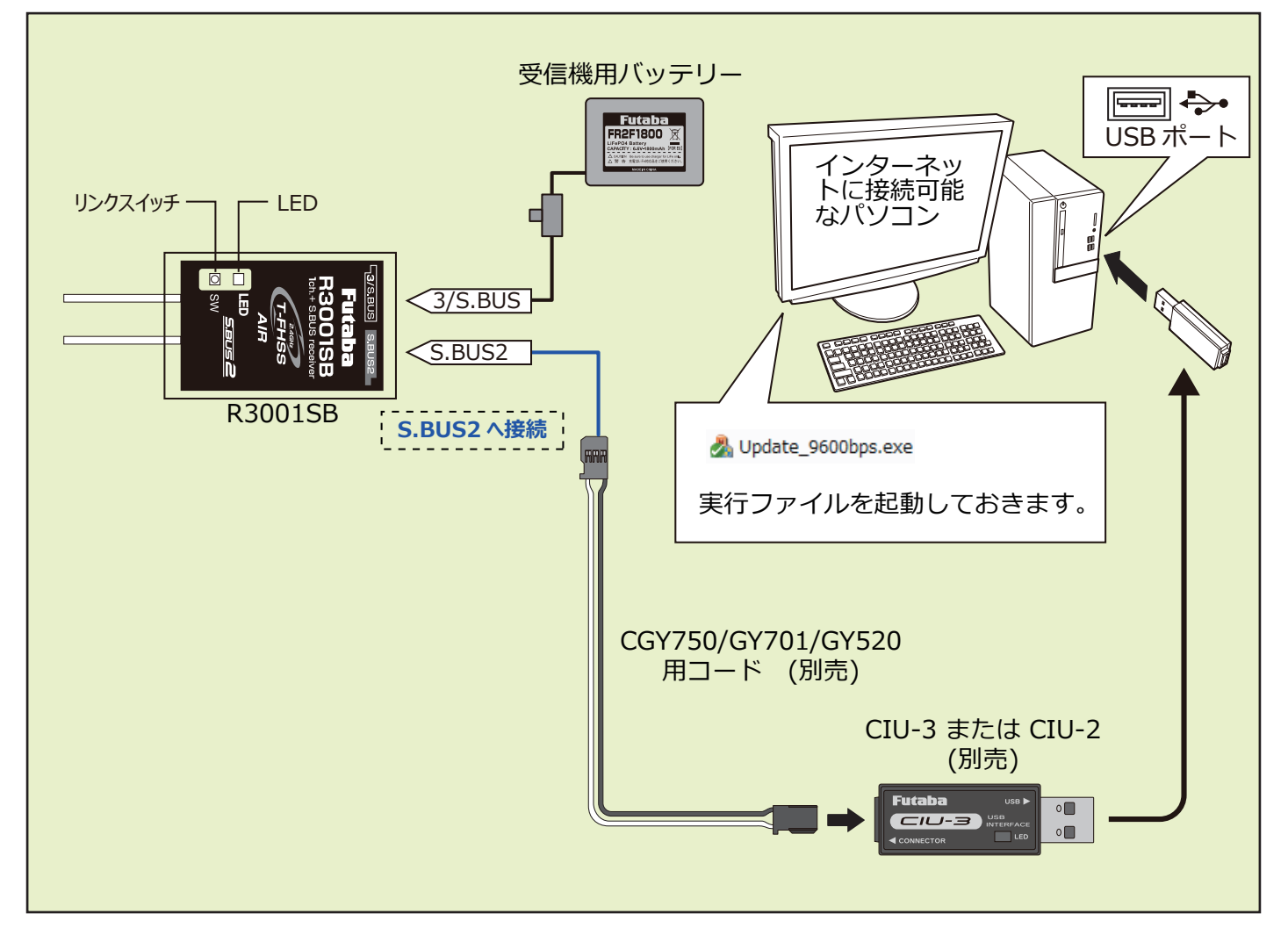

**5. リンクスイッチを押したまま受信機電源を ON します。**

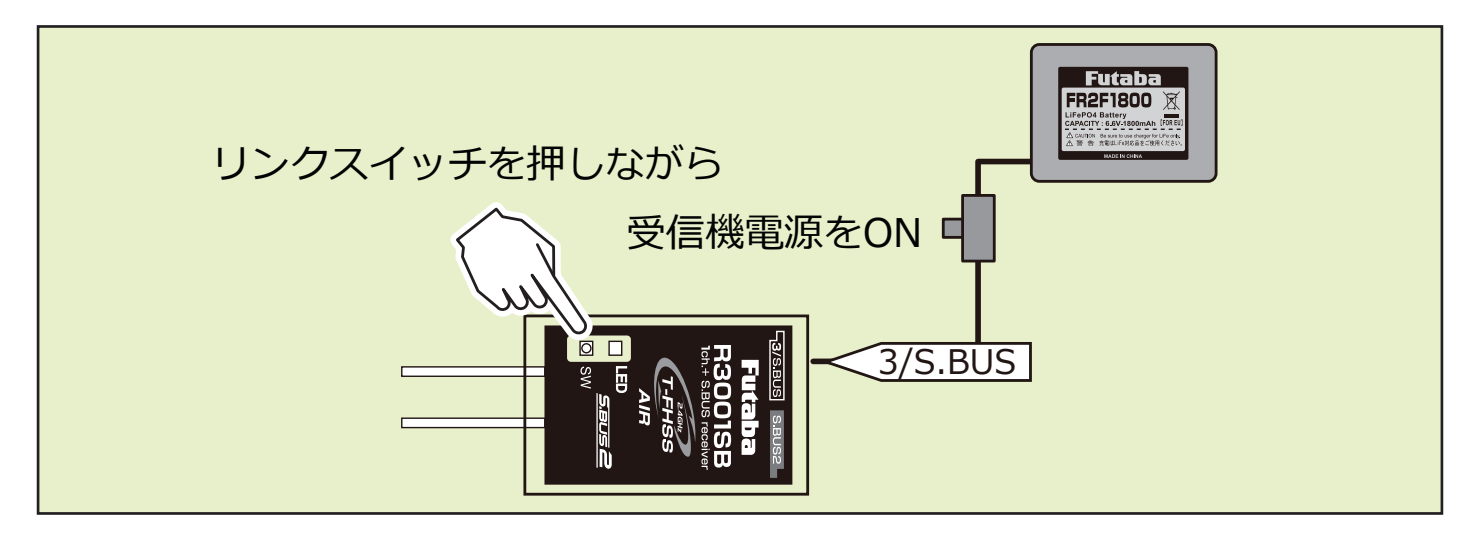

- **6. LED が「赤に点灯」し、約 3 秒後に「赤が 1 回点滅」します。この点滅を確認したら、リンクスイッチを離して 1 秒以内にすぐ押 し直し、そのまま押し続けます。**
- **7. 押し続けて約 4 秒経過すると、 LED が「赤緑同時点灯」に変わるので、変わっ たらスイッチを離します。この状態がアップデート準備 OK となります。 ※もし赤緑同時点灯にならない場合は、5. からやり直してください**

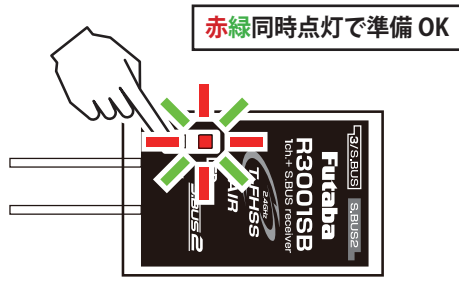

**8. 受信機の LED が赤緑同時点灯のままで PC ソフトの「アップデート開始」 をクリックします。**

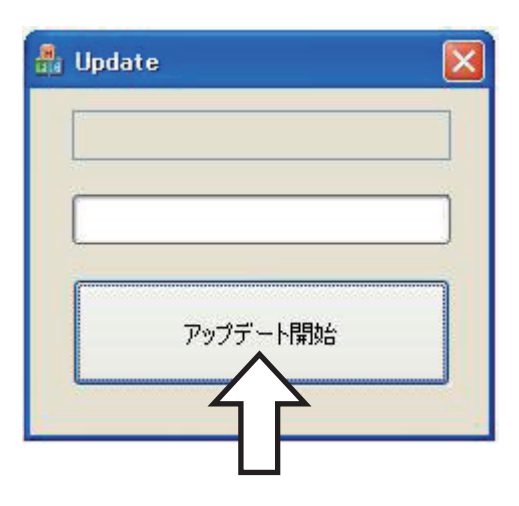

**9. 「R3001SB をアップデートします。よろしいですか?」 と表示されるので、「OK」をクリックします。**

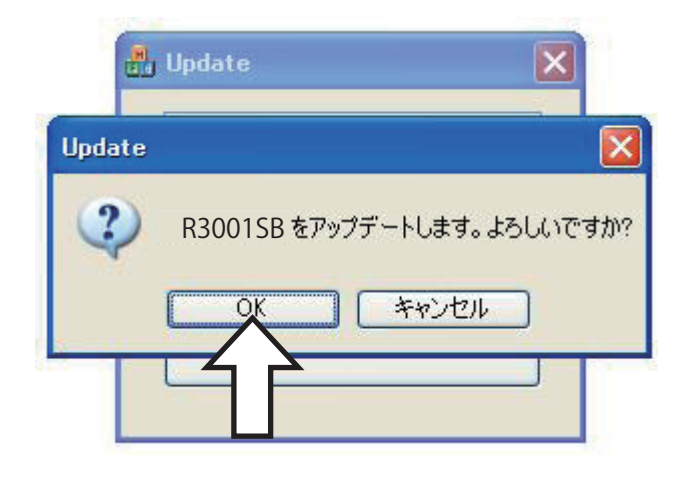

**10. アップデートが開始されます。プログレスバーが表示 され、進行状況を示します。受信機の LED が緑点灯と なり、PC からデータを受け付けるたびに一瞬だけ緑 点滅となります。**

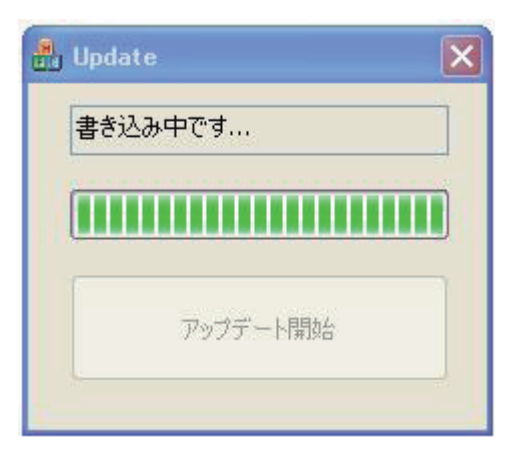

**11. 約 1 分 10 秒でアップデートが完了します。完了するとメッセー ジが表示され、受信機の LED は緑点灯のままとなります。**

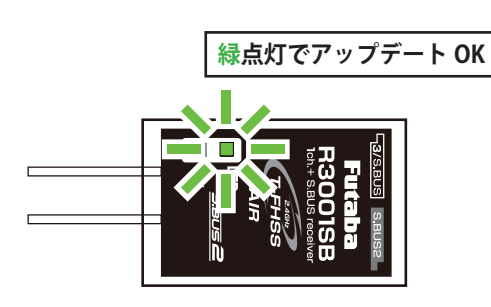

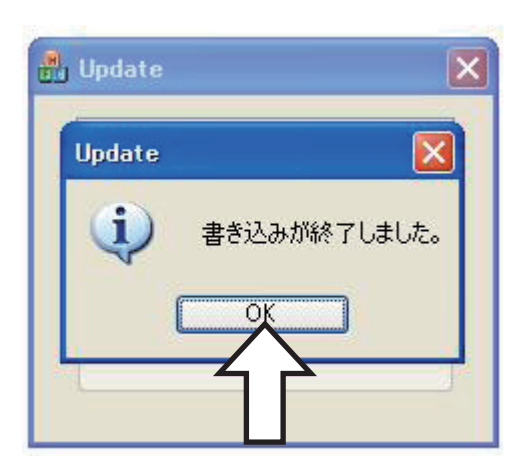

**以上でアップデート作業が終了となります。「OK」を押して電源を OFF し、製品からケーブルを取り外して下さい。 動作確認を行い、正常に動作することを確認して下さい。**

#### エラーメッセージ表示

**次のような場合にはエラーメッセージが表示されます。**

- **・受信機がアップデート待ち状態になっていない。**
- **・ケーブルが外れた。**
- **・電源が切れた。**

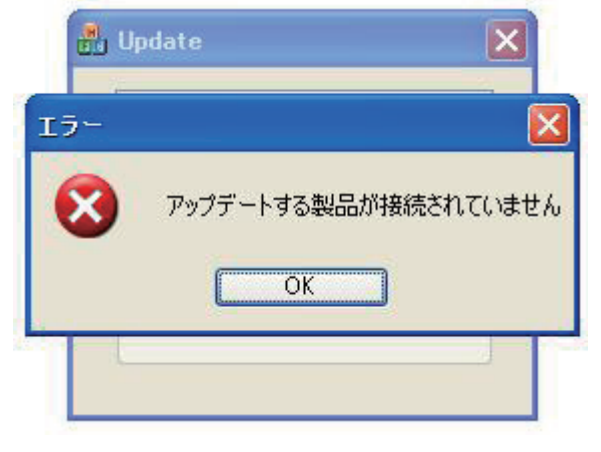

**このメッセージが表示されたら、最初からアップデート 作業をやり直して下さい。 アップデートが失敗してもやり直しが可能です。**